2010 年度「かわさきロボットサロン」

# 3D-CAD 講座

#### $\sim$  かわロボ道場  $\sim$

# 第9回 「ロボットを設計する(3)」

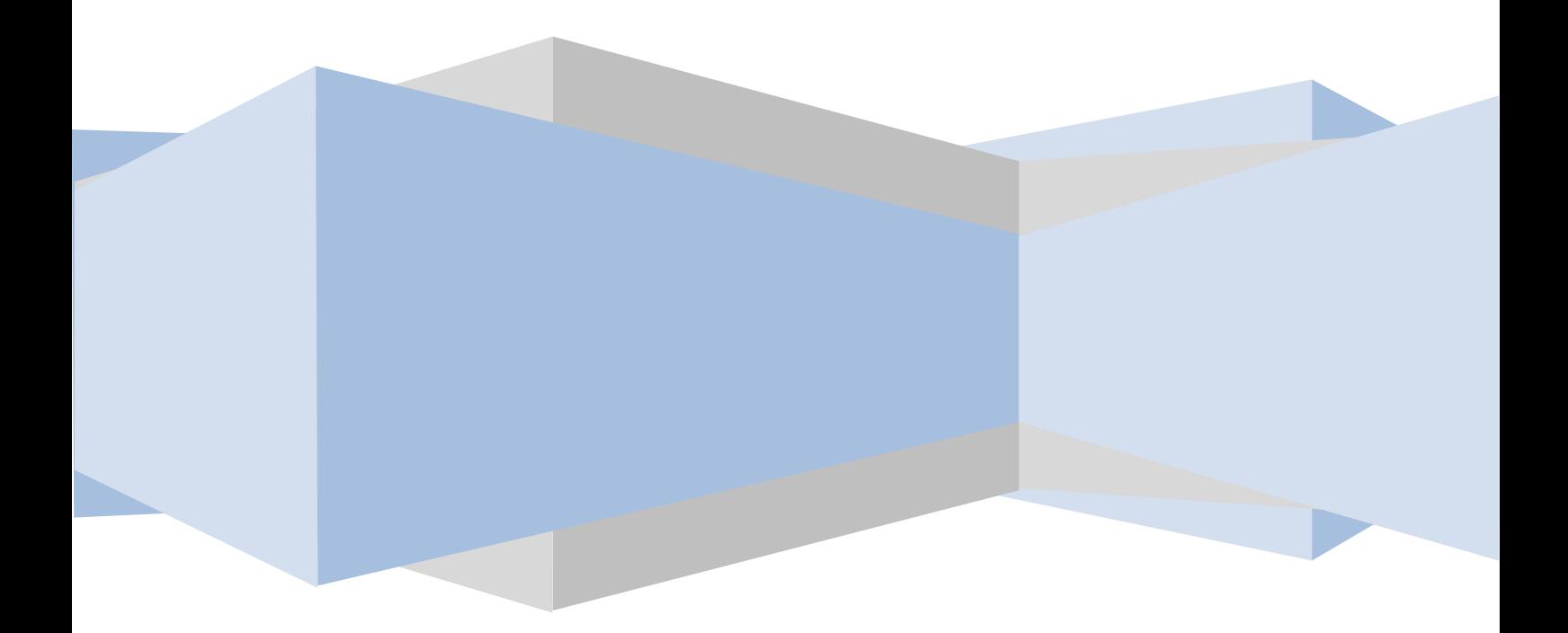

前回は脚部の基本となる部分についてアセンブリ作成を行いました。 今回は競技大会に使用するロボットのアーム機構の一種類について 作ってみましょう。

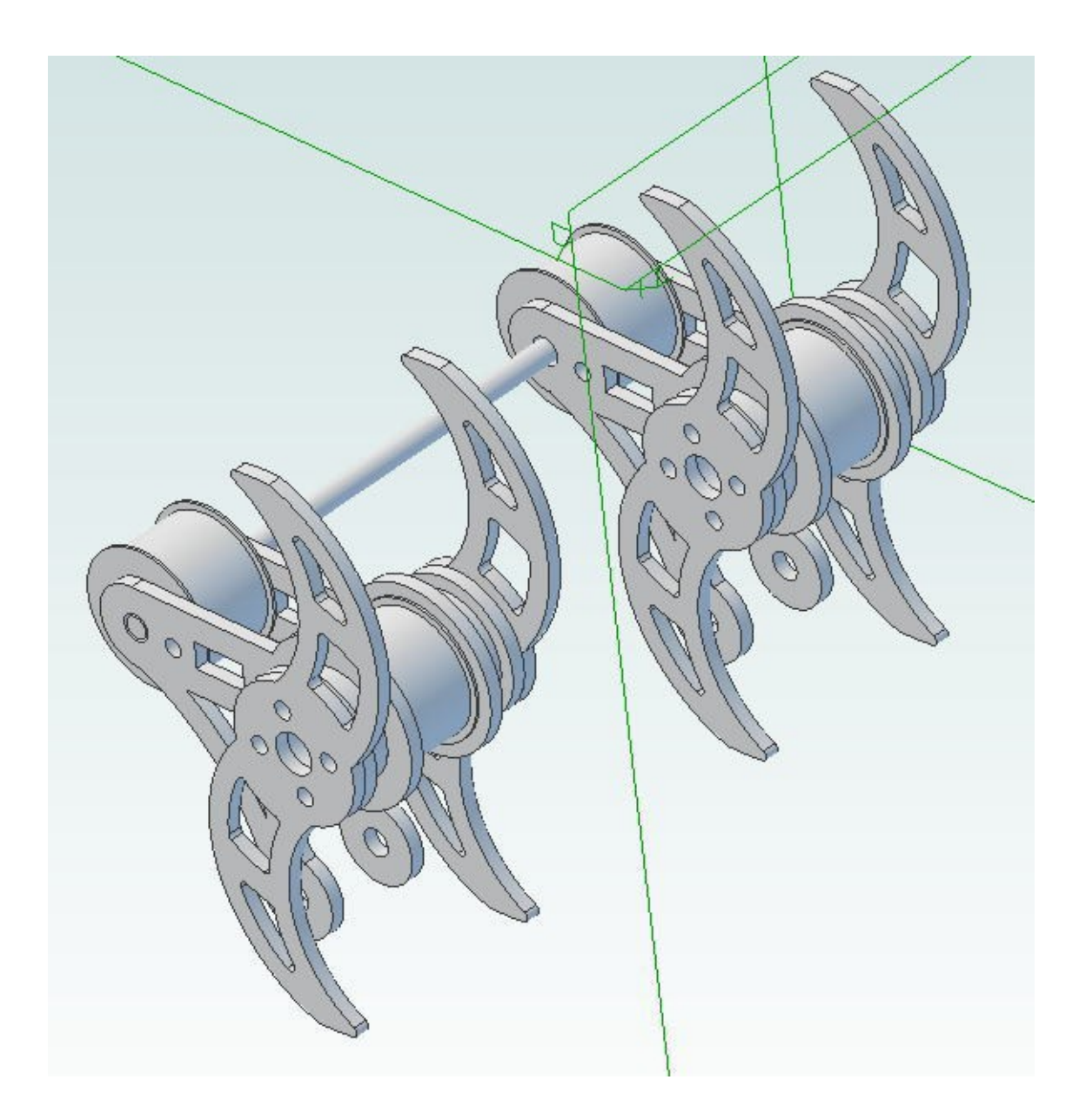

本講座で対象にしている「かわさきロボット競技大会」に参加する ロボットの規定には、床面から200mmの高さを通過するアーム 機構を有する事が定められています。

これをクリアする為、今回作成する様な縦回転アームの場合、回転 位置やその半径などを工夫する必要があります。

今回はオーソドックスな、回転部の直径が200mmのアームを作 成してみます。

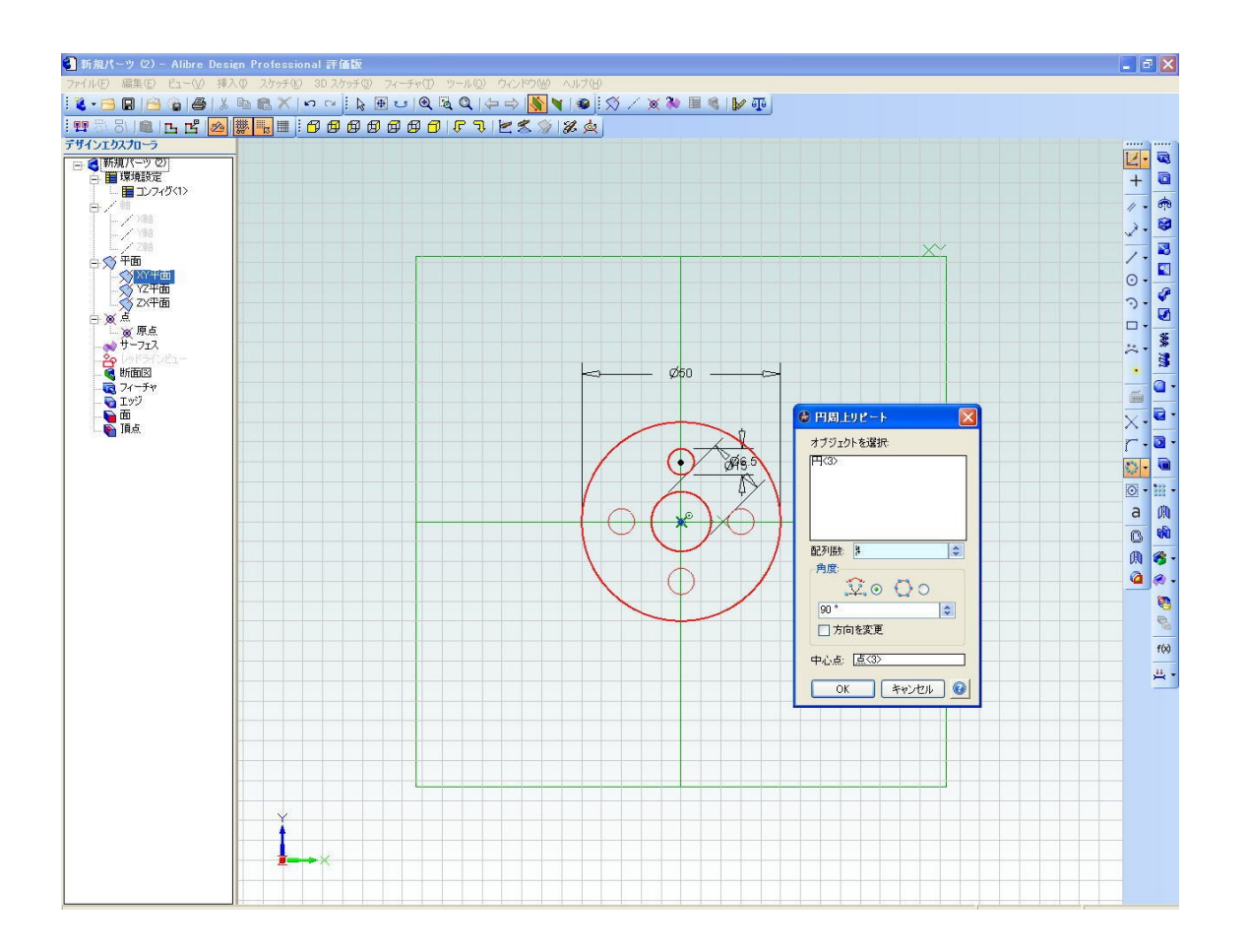

スケッチ作成に入ります。

最初に回転アームの基部となる部分を描きます。取り付け穴等につ いては、円周上配置等のコマンドを積極的に利用して効率よく描く ように心がけましょう。

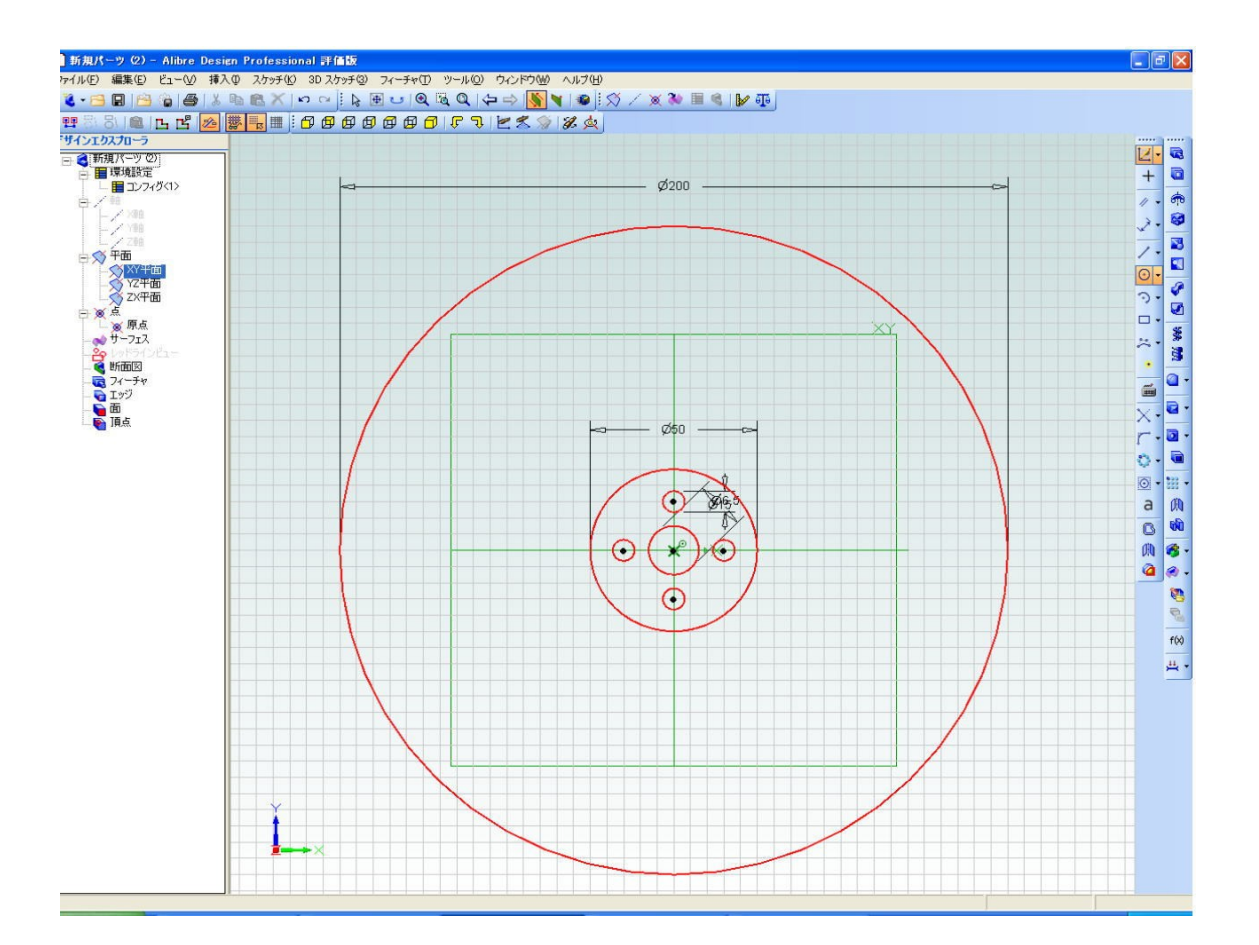

回転アームの基部を描いたら、同心円状に直径200mmの円を描 きます。これはアームの大きさについて目安とする図となるので、 参考図に変換しても良いでしょう。

ここから、回転アームの片側半分を描きます。

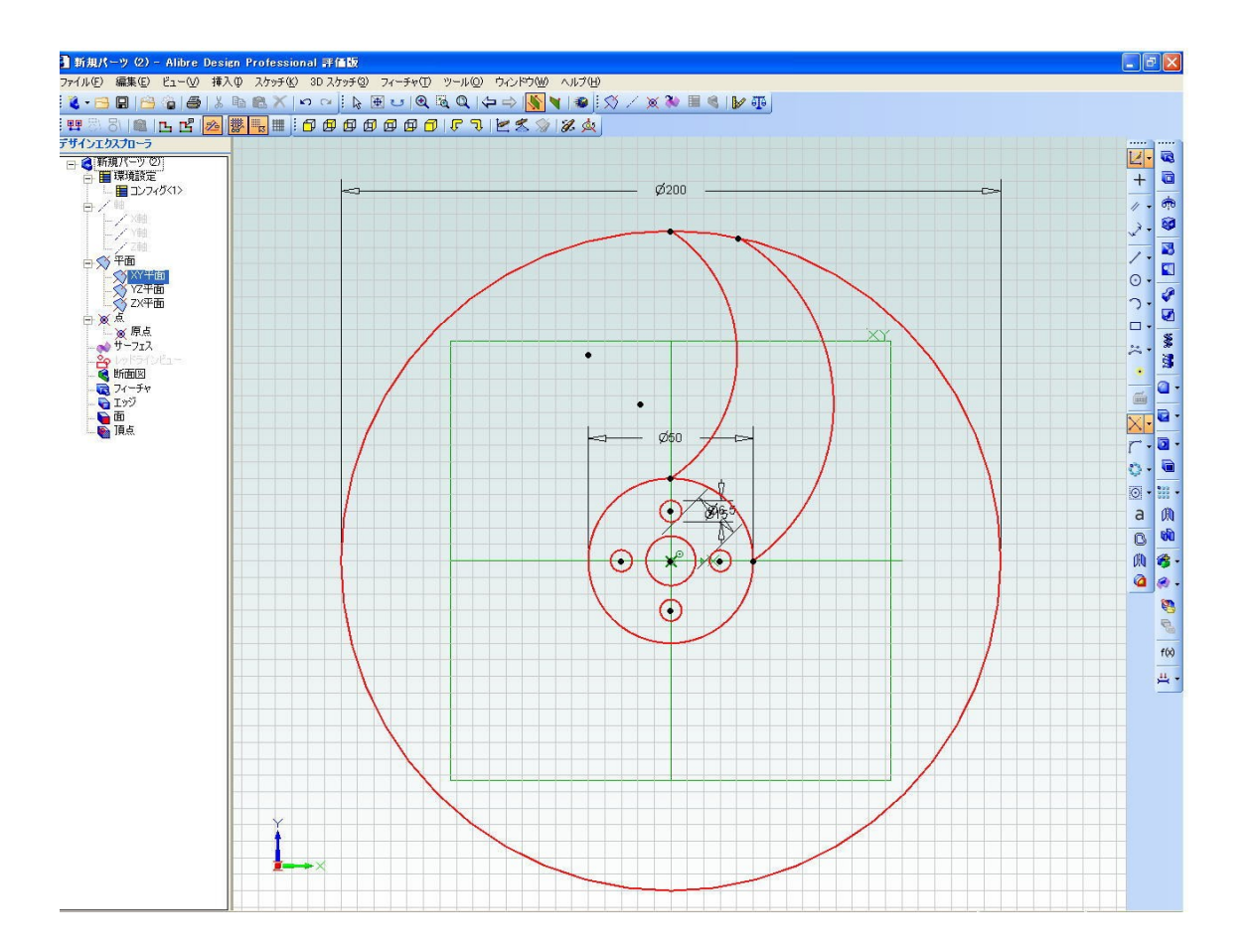

アームが回転する、爪の外周を描きます。

すぐに反対側にコピーしても良いのですが、立体化の前にある程度 の軽量化を図っておきたいと思います。

簡単に肉抜きされた形状を作図する為に、メニューにある命令の中 から「オフセット」コマンドを利用します。

**pg. 6**

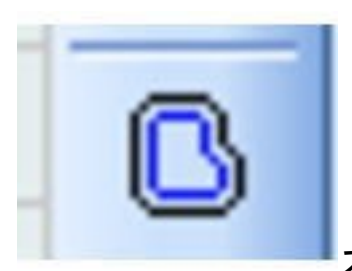

スケッチメニューの下の方にあるアイコンです。

この命令を使うと指定された幅でオフセット(位置ずれ)した図が スケッチに追加されます。

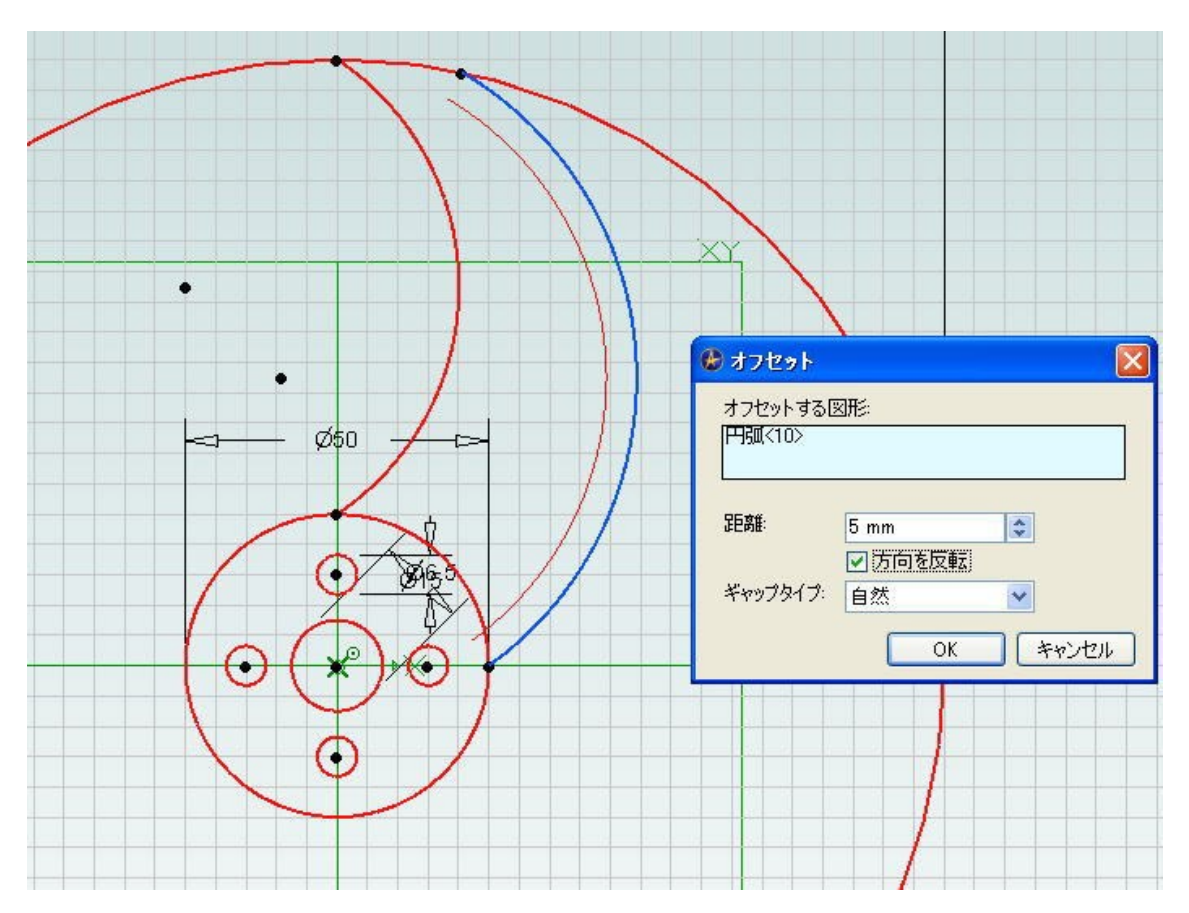

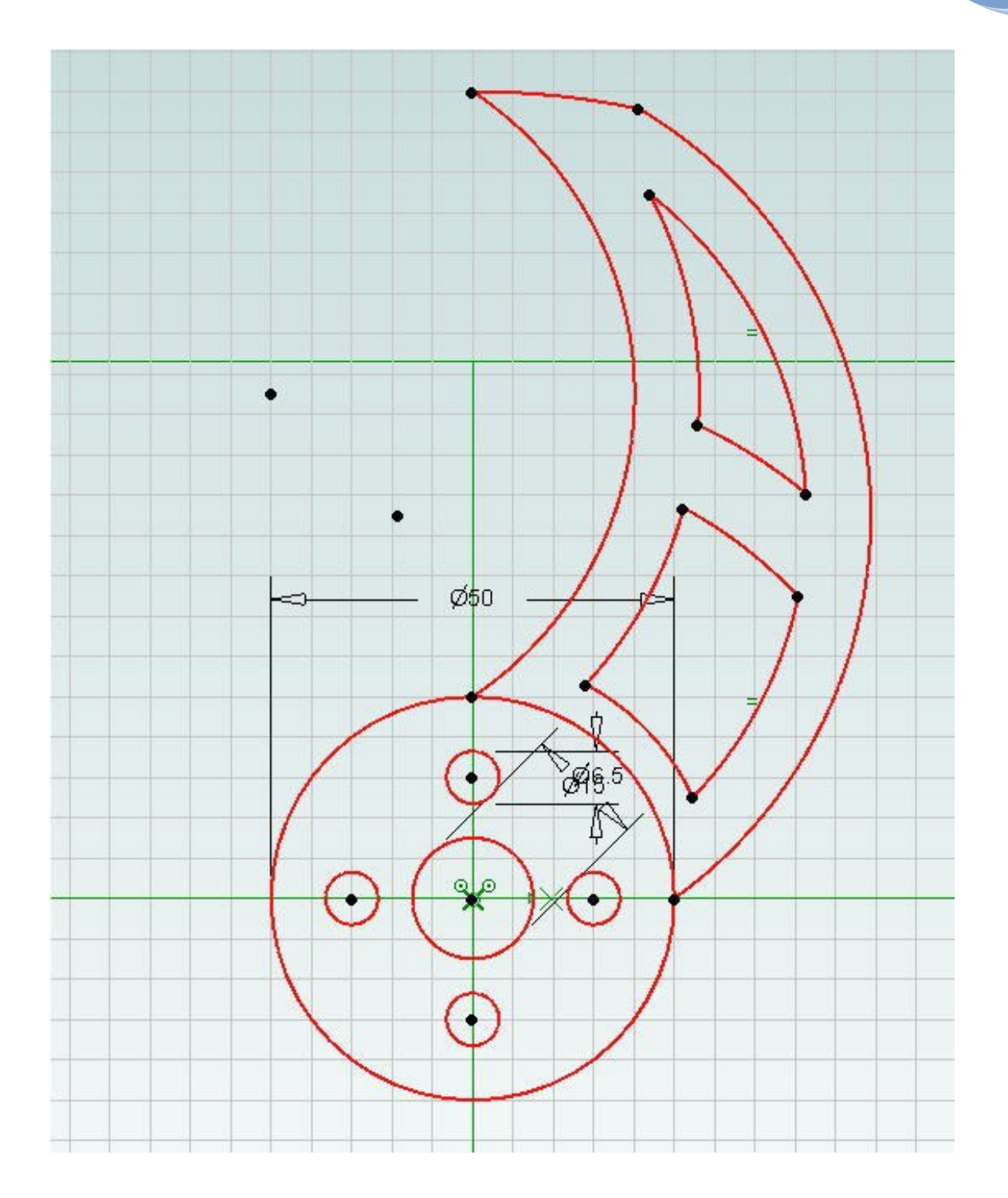

オフセットを利用して、肉抜きするスケッチを作ってみました。

回転アーム片側の爪の形状ができたら、反対側にコピーしましょう。 これまでの作図にも利用した、円周上に配置するコマンドをここで も利用します。

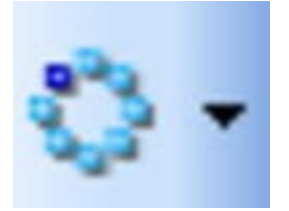

アイコンをクリックして呼び出されるメニューを上手く利用する事 で、複雑な形状のスケッチでも自由な角度、自由な数の複写が実行 できます。

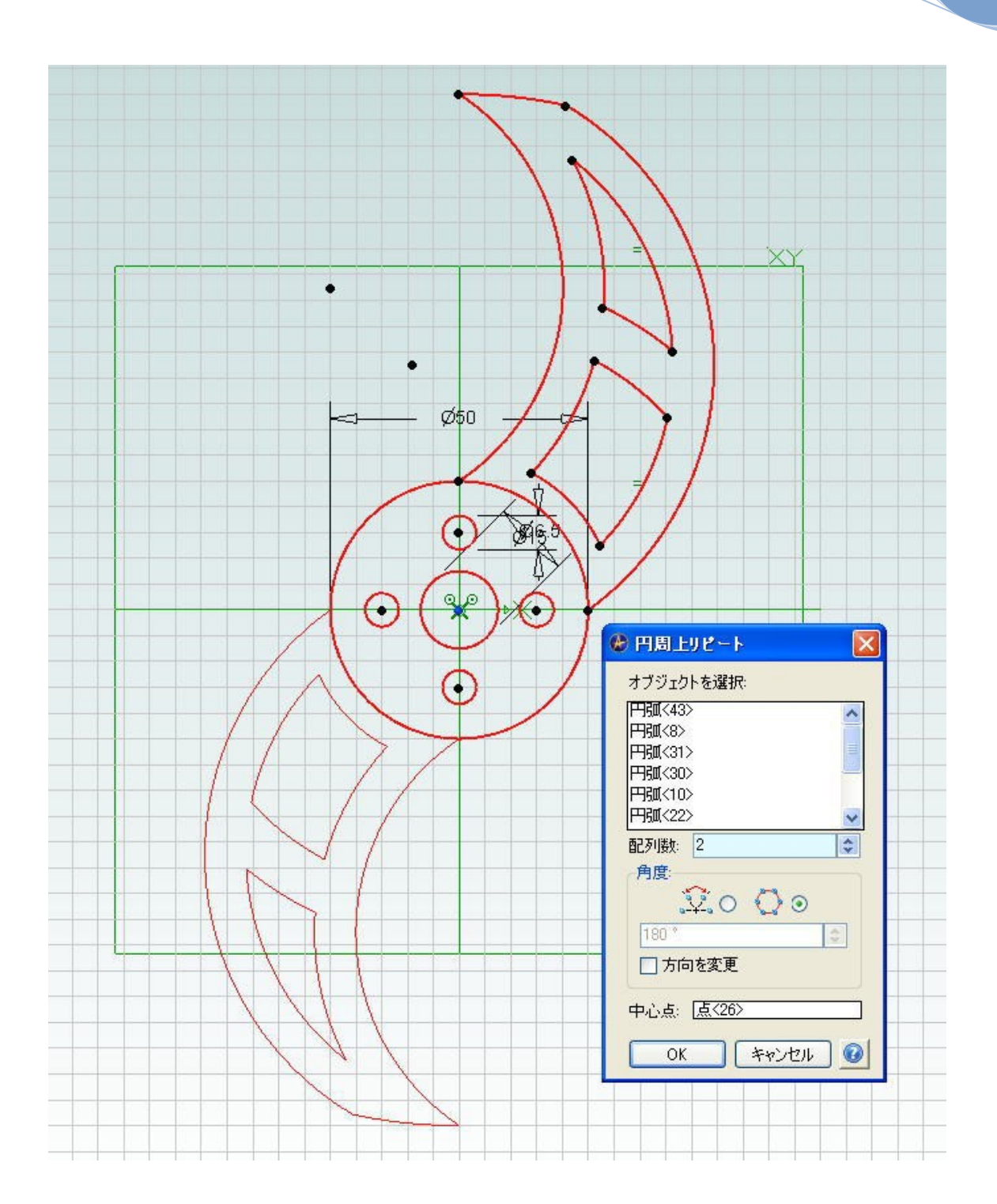

サブウィンドウを良く見てみましょう。コピーしたいスケッチを円 周上に二つ配置するよう選択した図形がこれです。

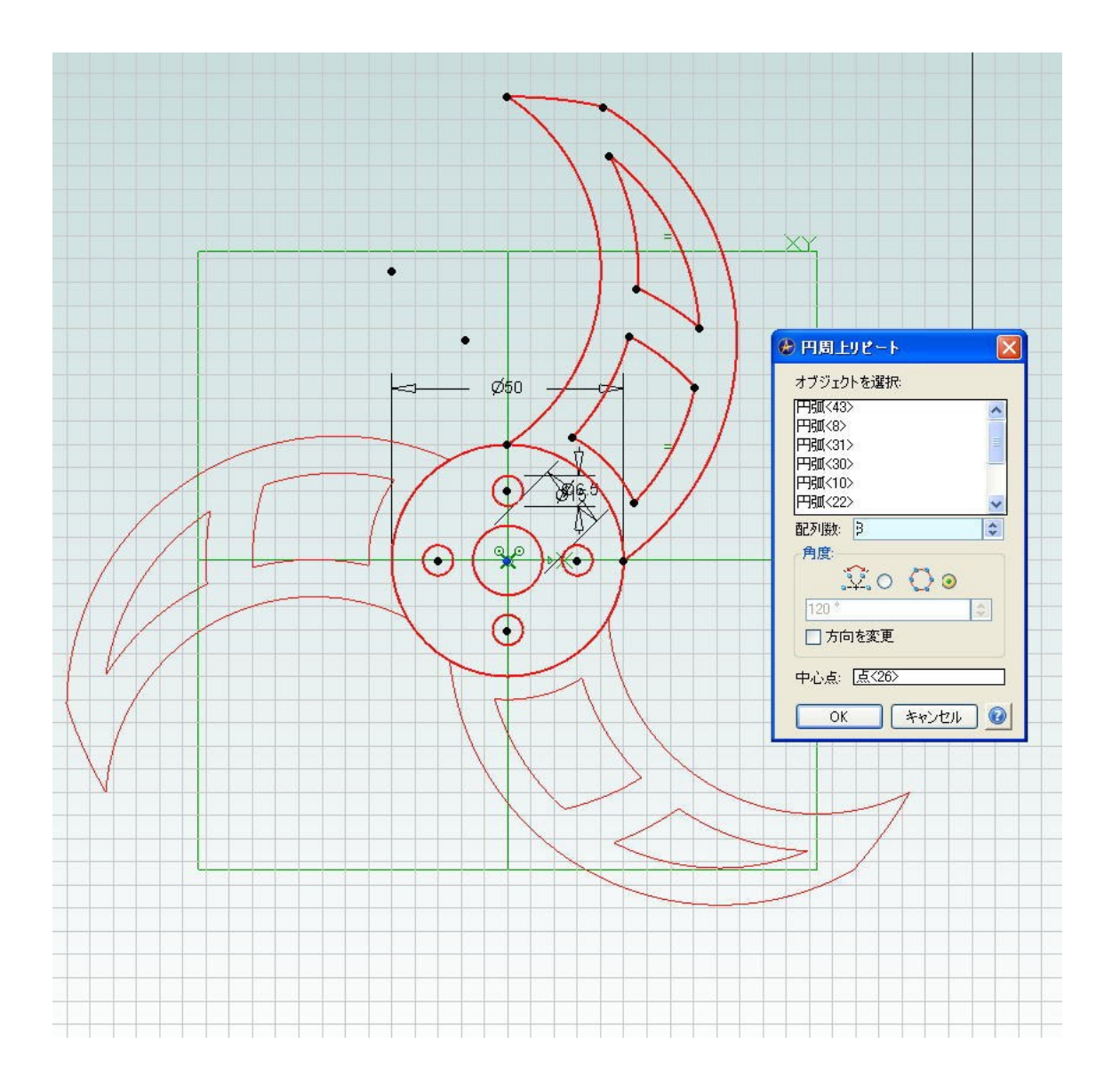

最近のロボット大会ではあまり見かけないタイプになりましたが、

円周上に3つの爪をもった形状も簡単に作成できます。

必要な数の複写ができたら、中央の円と爪の間の不要なスケッチを 削除(トリム)して立体化しますが、この時にエラーが出る事があ ります。

複雑な形状をスケッチした時に、スケッチ同士がつながっていない、 はみ出している、余計な線が残っている等が立体化の際にエラーを 引き起こす原因に挙げられます。

これらを予防、あるいは調査する「解析コマンド」がありますので、 部品のスケッチが出来た段階でチェックしてみましょう。

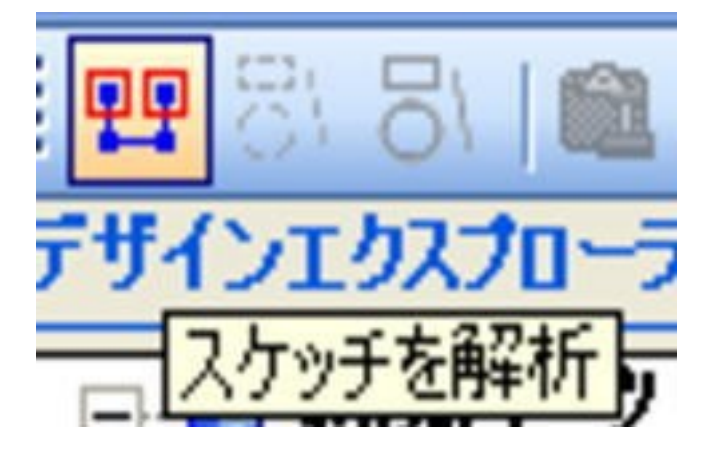

アイコンの場所は画面左上、デザインエクスプローラの上側になり ます。メニューを選択すると次頁の様なサブウィンドウが開きます。

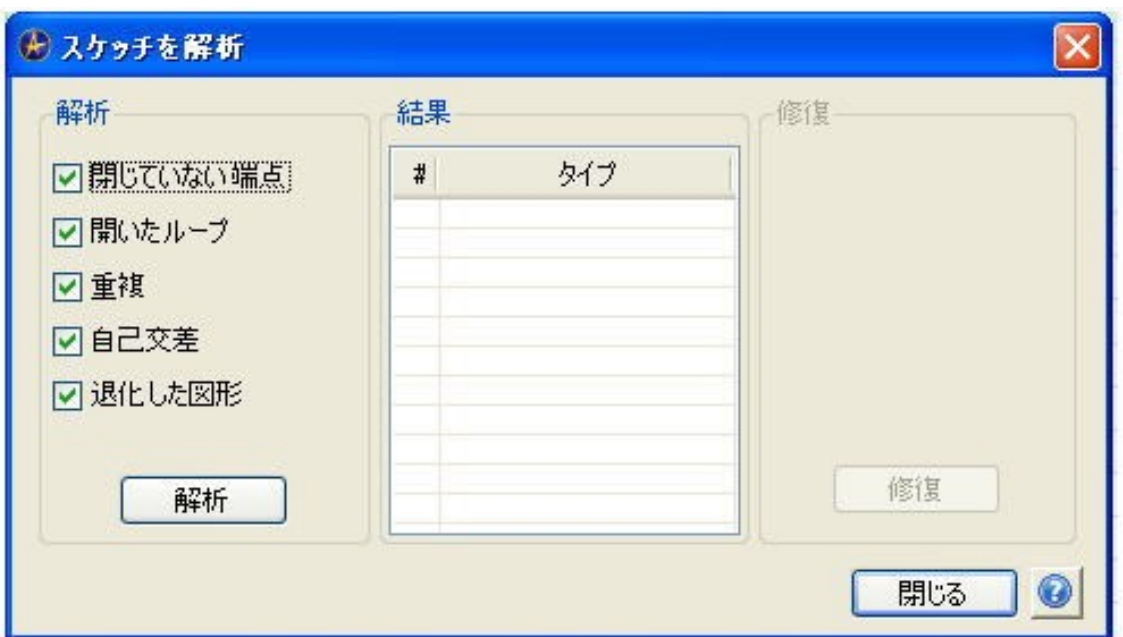

部品作成の際にこのメニューを開き、「解析」ボタンをクリックす

ると、現在描かれているスケッチについて解析が実行されます。

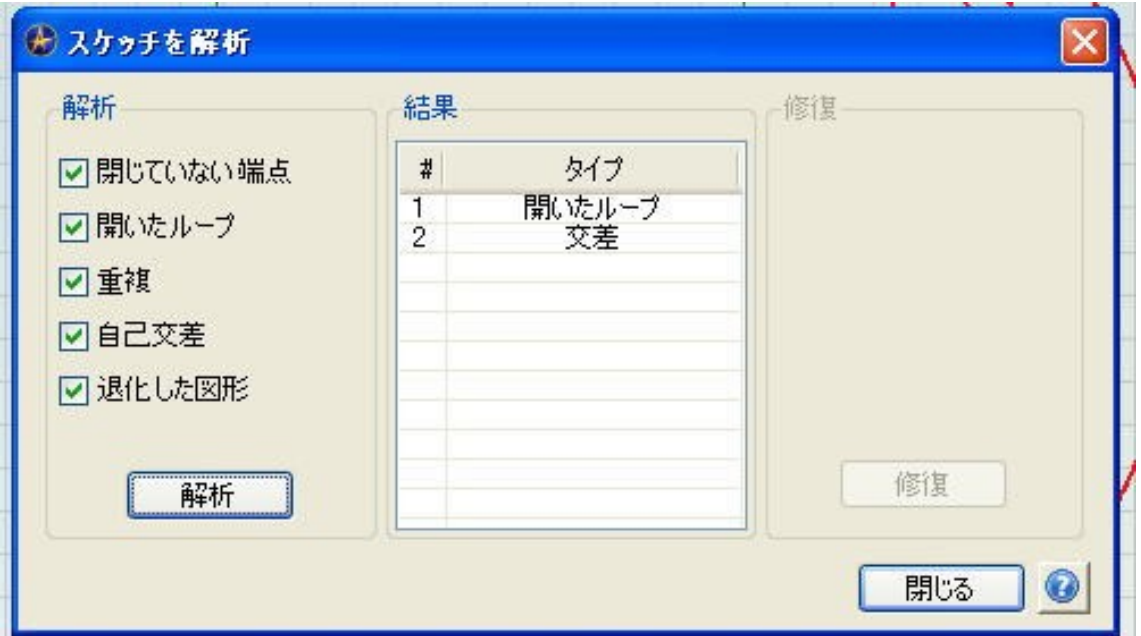

解析結果にエラーがあるとその内容が表示されます。

結果欄に表示された内容にカーソルを合わせクリックすると、該当 するスケッチの表示色が変化します。自動で修復する事ができる内 容の場合はサブウィンドウ右側の「修復」ボタンが押せる様になり、 クリックして自動修正できますが、手動で修復する必要が発生する 場合もあります。

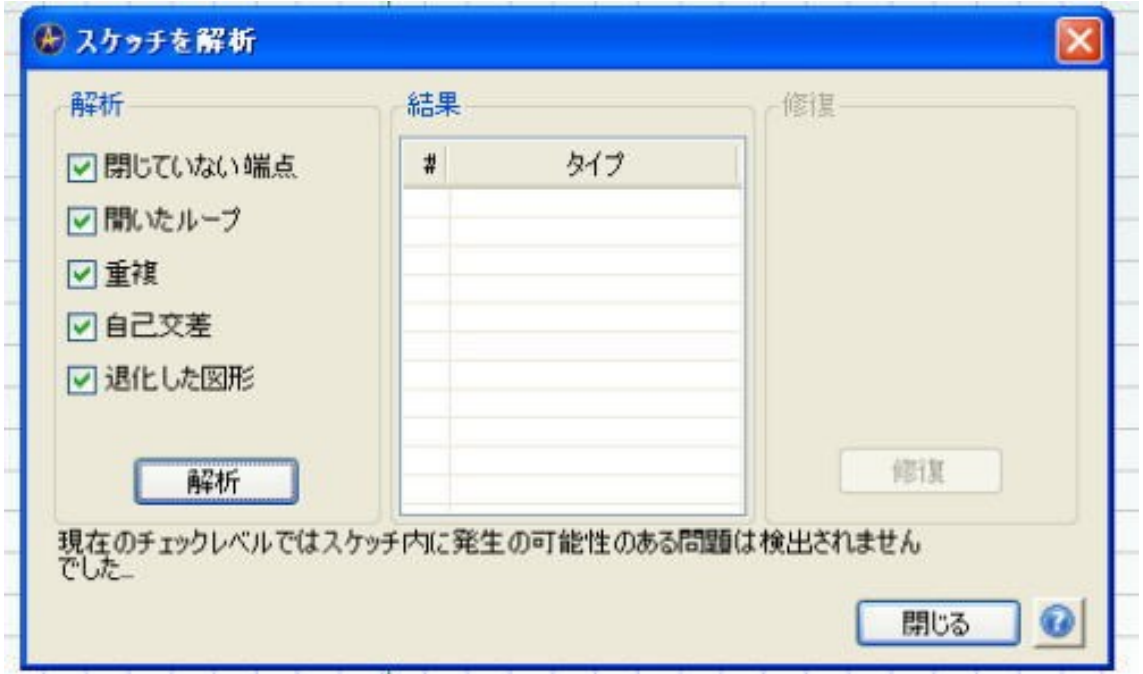

解析の結果特に問題がない、あるいは修復が完了した場合は下欄に

メッセージが表示されます。

これでスケッチから立体化が可能になりました。

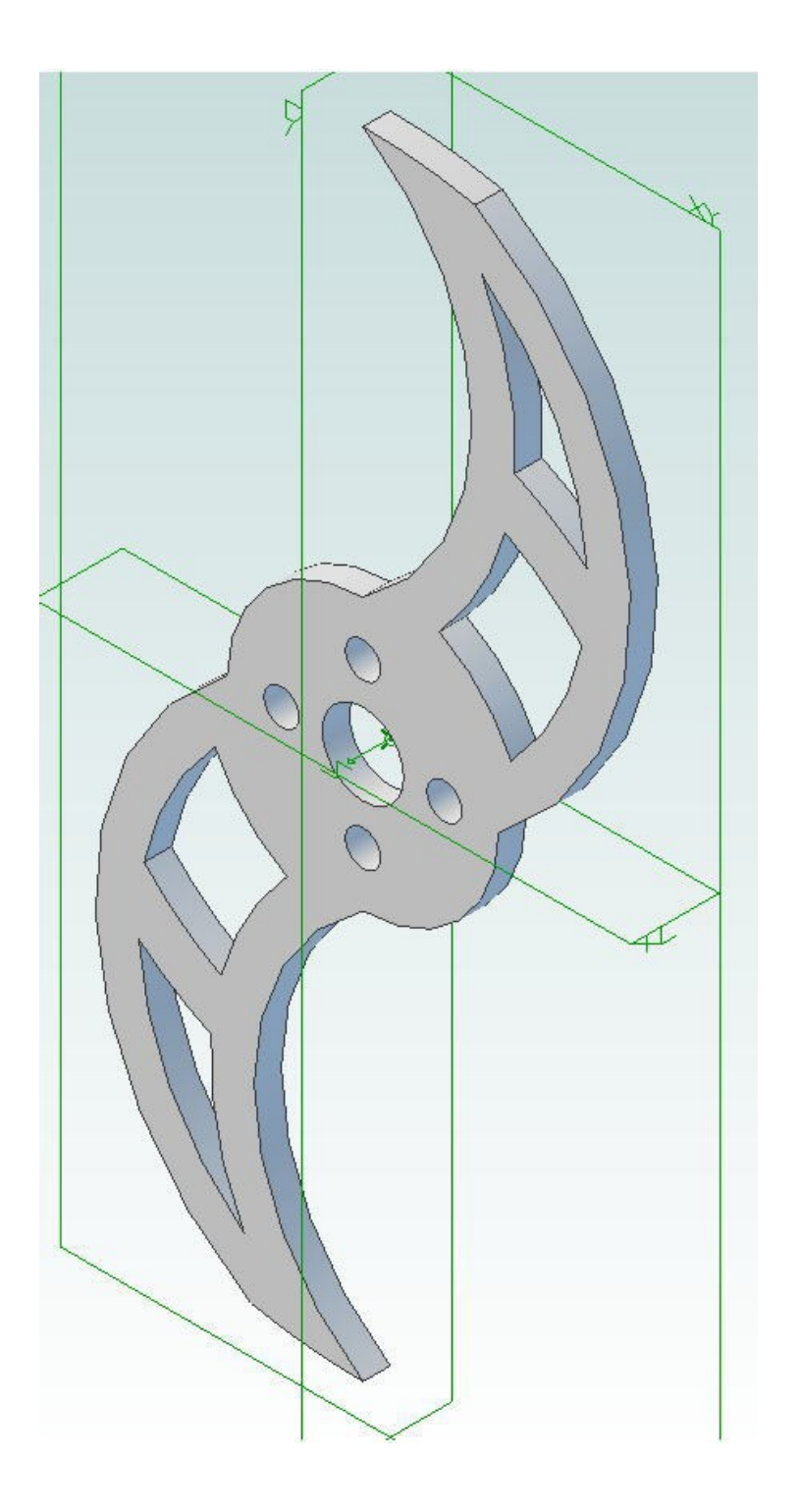

今回は180度の回転"爪"を持ったアームにしてみました。

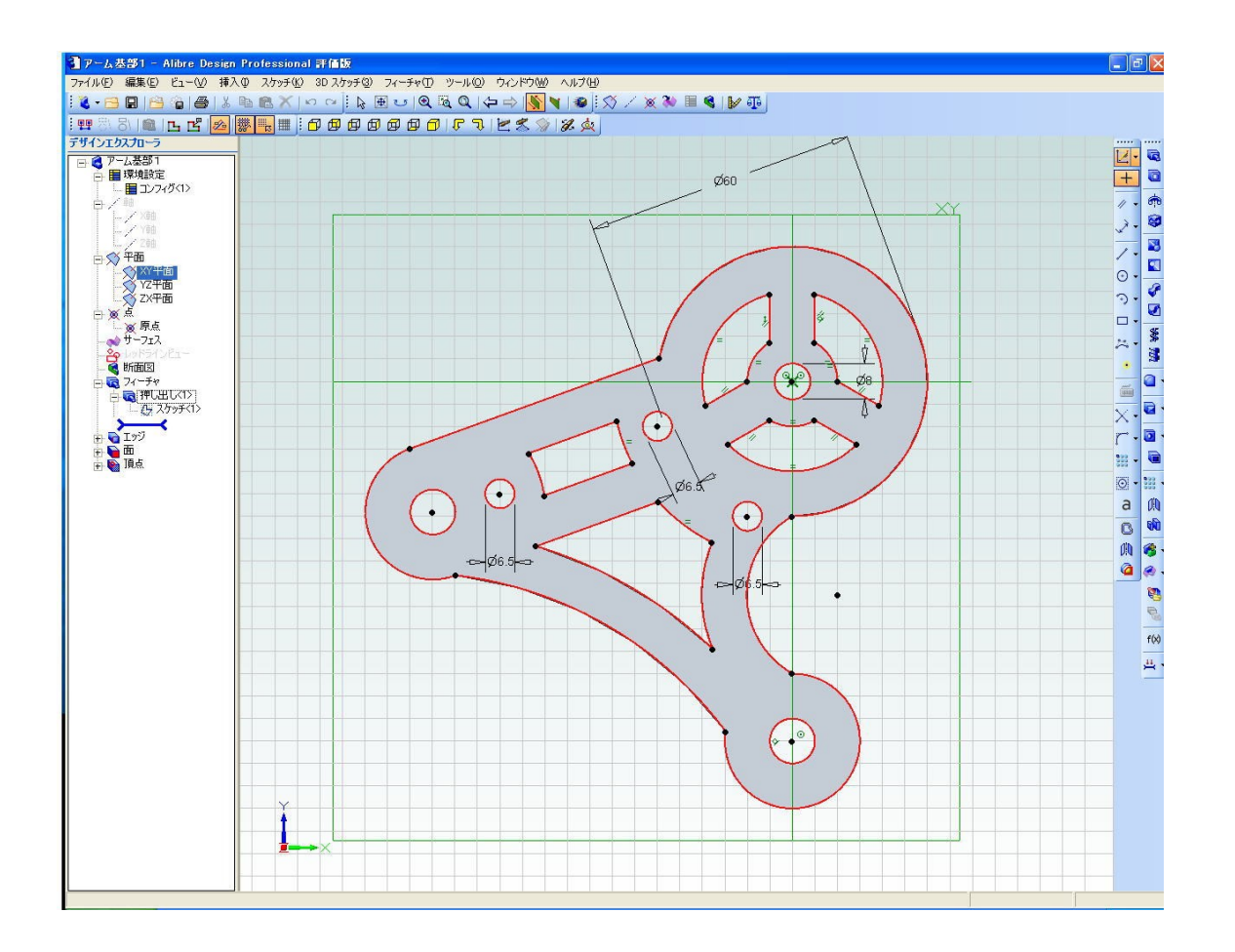

アームを支える基礎部品についても、肉抜き処理を事前に盛り込ん で作図します。

スケッチの解析コマンドを使い、エラーを効率よく修正できる様に なりましょう。

図の場合、右上が回転アームの支持部、右下はキャスターが付く補 助輪の取り付け部、左真ん中よりが胴体部との接合部分になります。

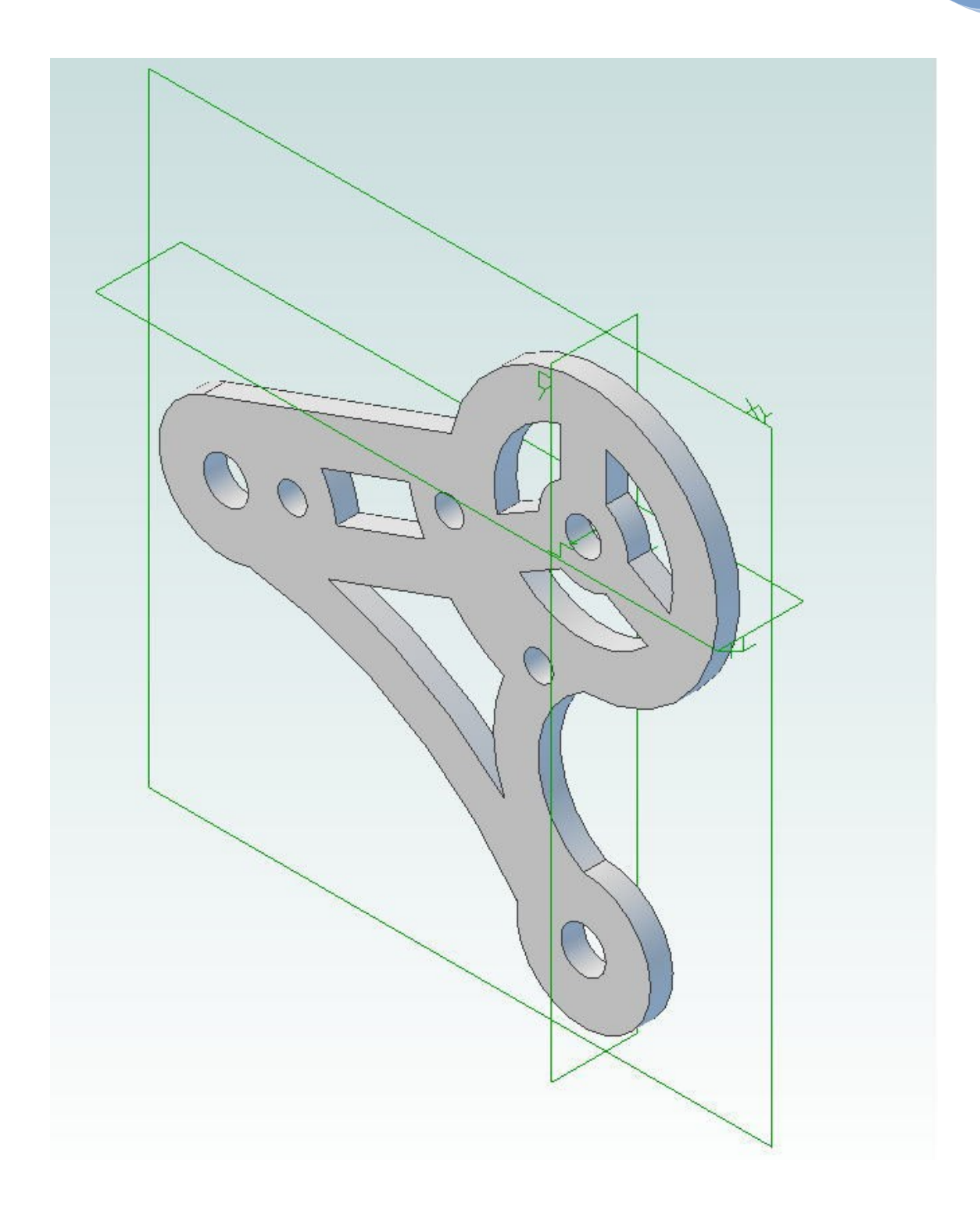

これも立体データ化しパーツとして登録しておきます。アセンブリ の構築時には、この部品をベースに各種パーツを拘束していきます。

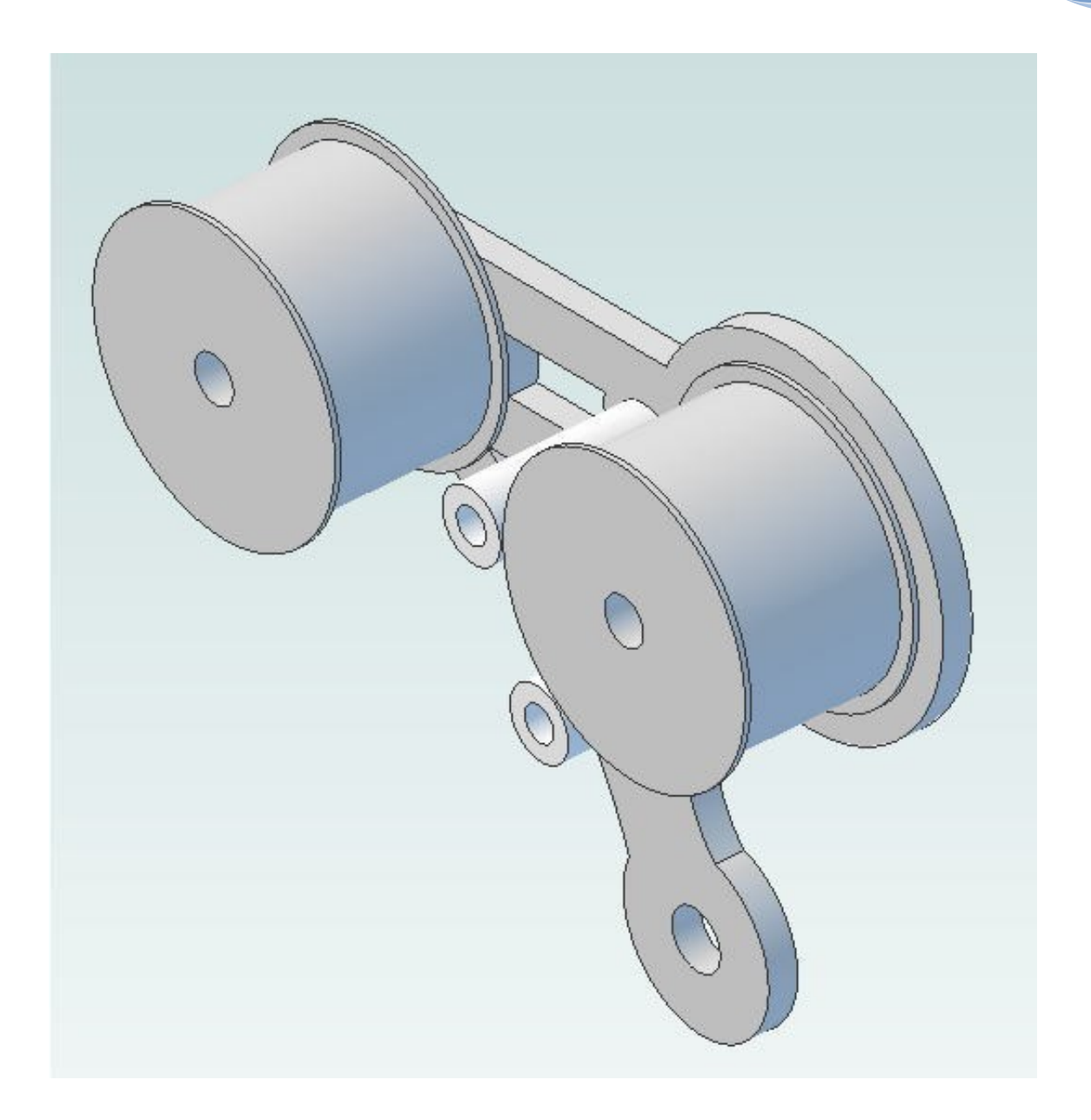

実際に先ほどのアーム指示部パーツをアセンブリ作成から呼び出し、 固定用カラー、ベルト伝達用プーリーを拘束していきます。

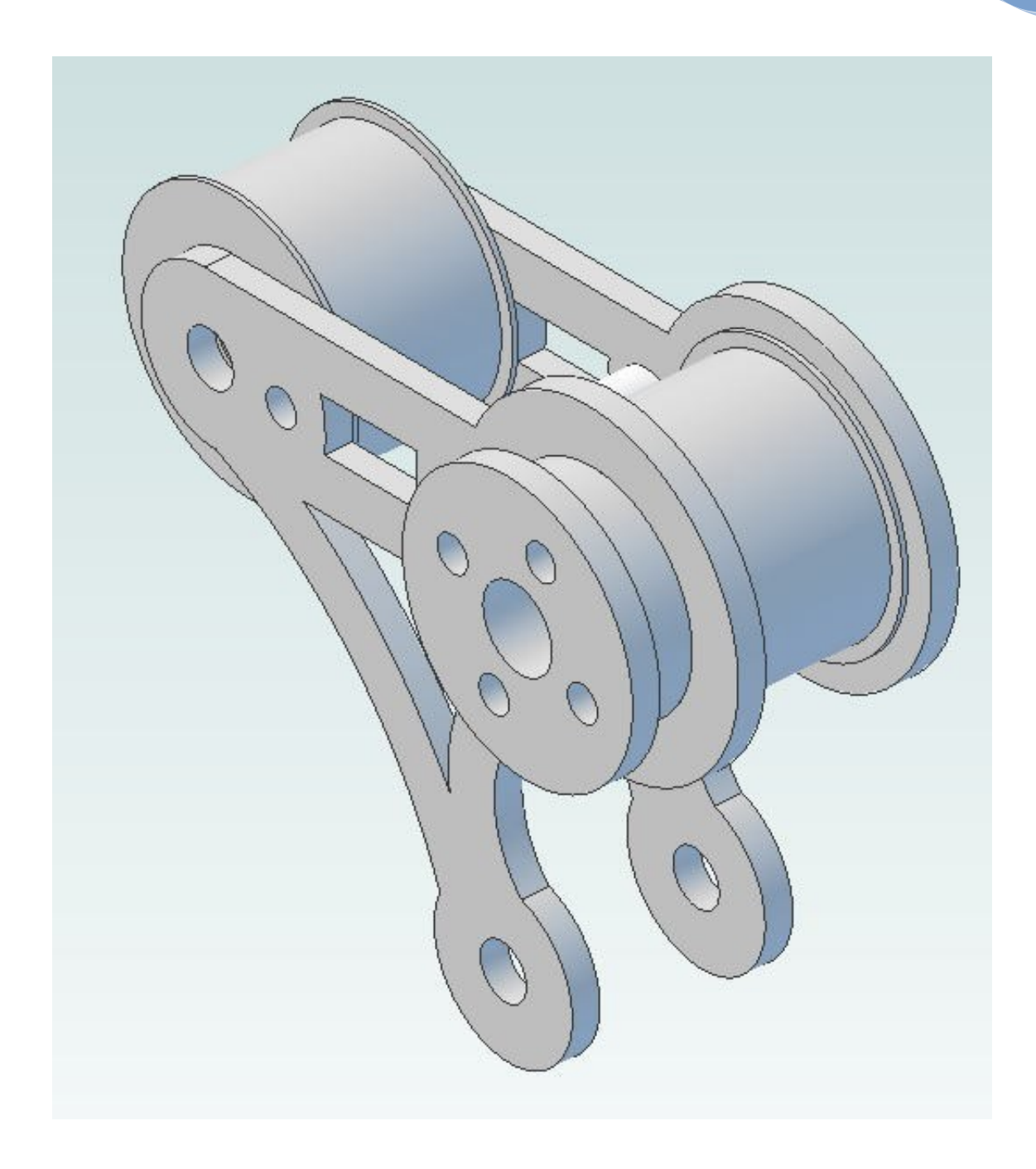

回転アームを固定するハブも追加します。

CAD上では、空間を介して部品の位置関係を拘束する事が出来ま すが、回転体同士を接合するシャフトの追加を忘れないで下さい。

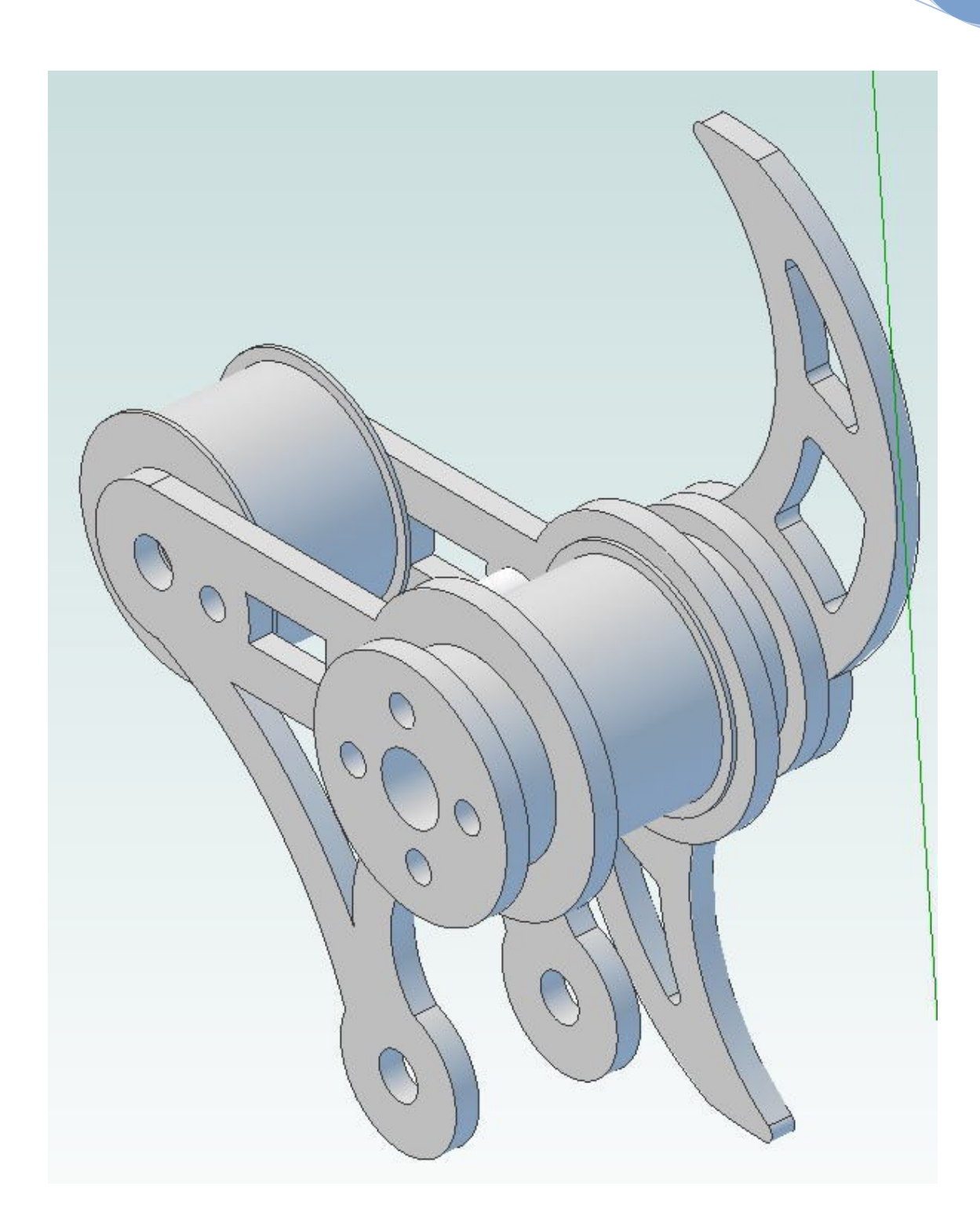

アームの爪パーツを拘束します。このとき、左右の固定ねじ穴を整 列拘束する事で、左右のアームが同期して動かせる様になります。

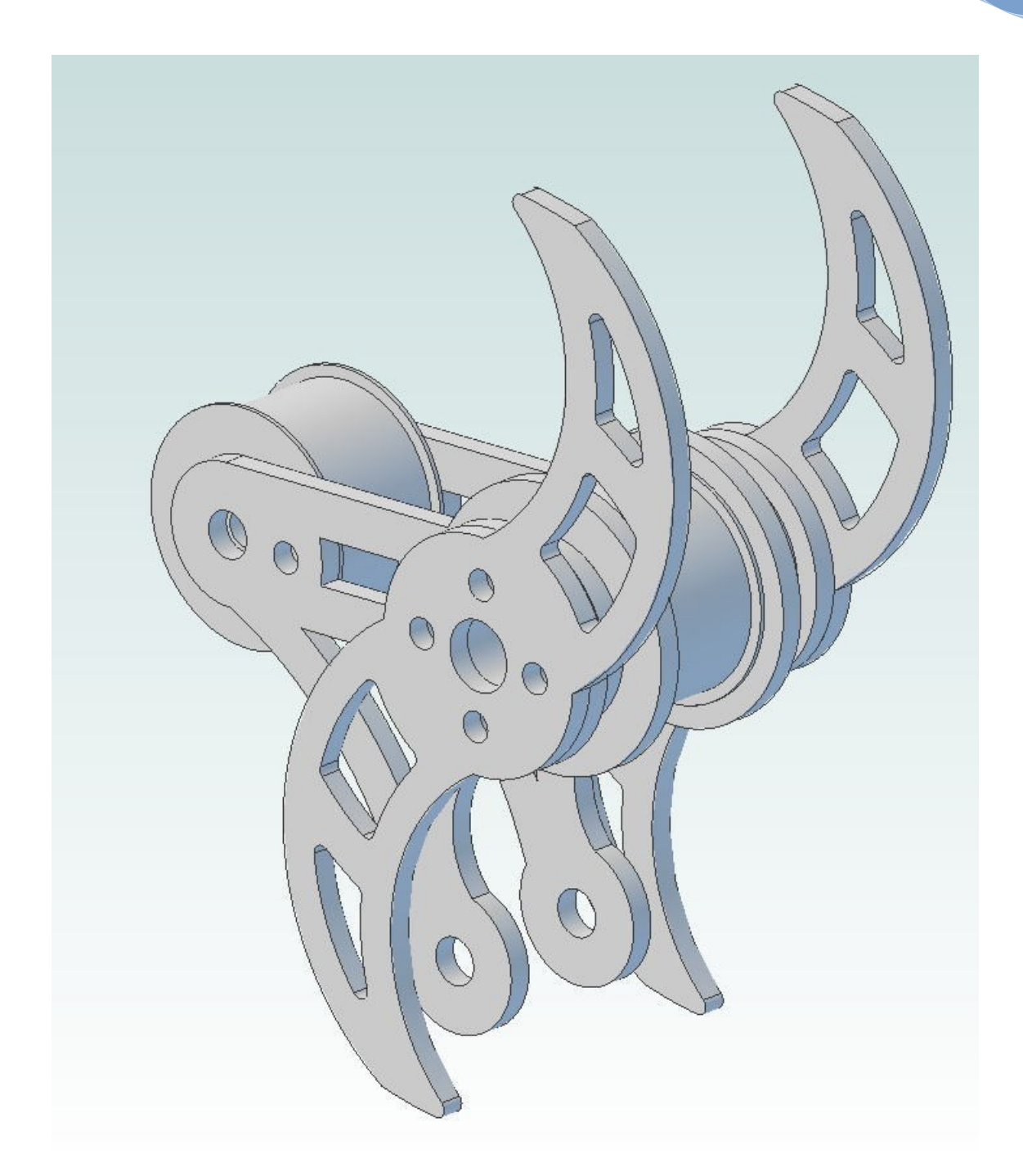

両側の爪パーツを拘束した状態です。

ここから補助輪、固定用ねじ等を追加してアセンブリの完成となり ます。

片側のアセンブリができたら、シャフトで連結して反対側のアーム

も作ってみましょう。

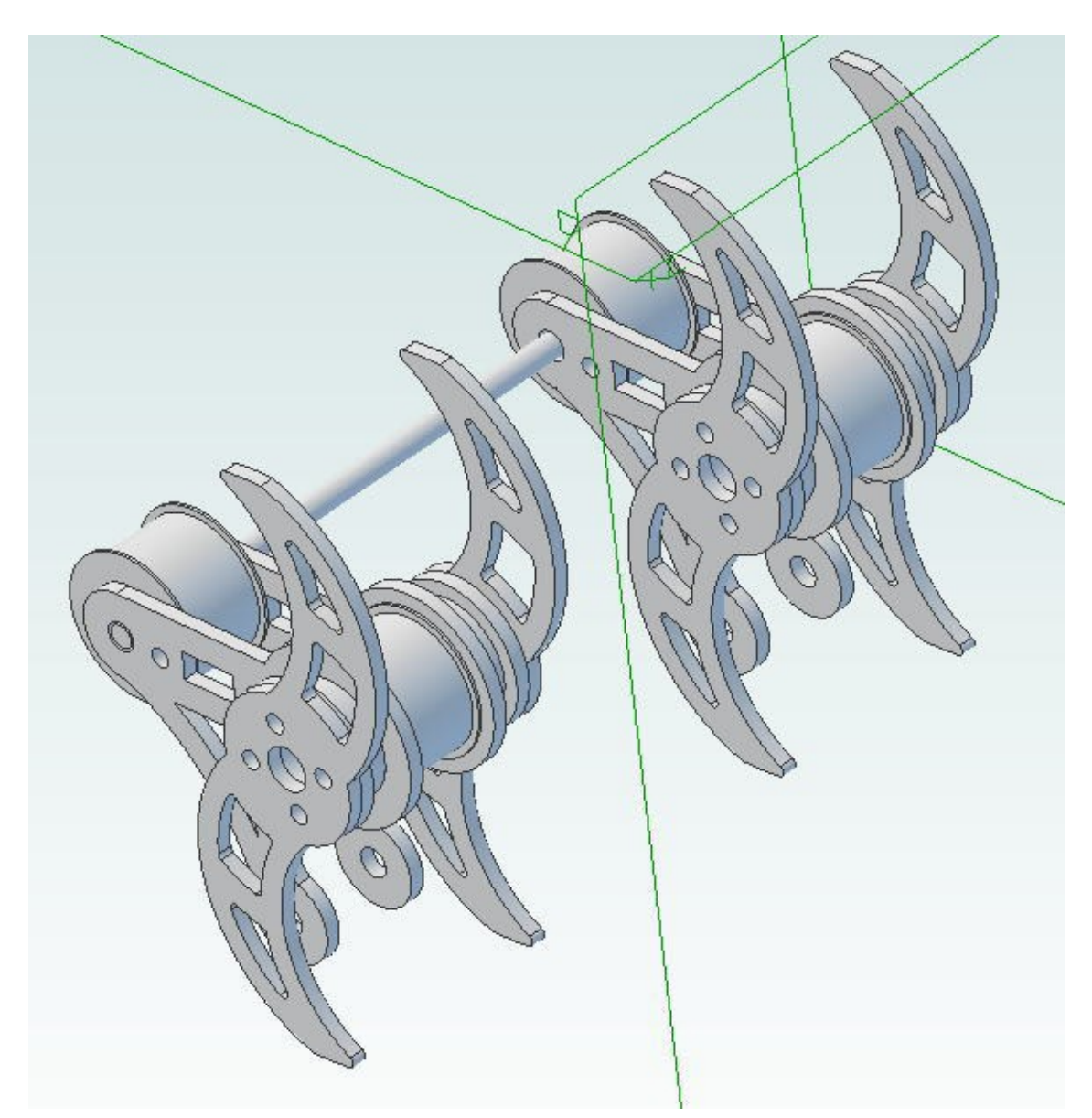

取り付けねじ穴の整列、アームの面等拘束を工夫すれば、この時点 で両側のアームを同期させて動かす事も可能になります。

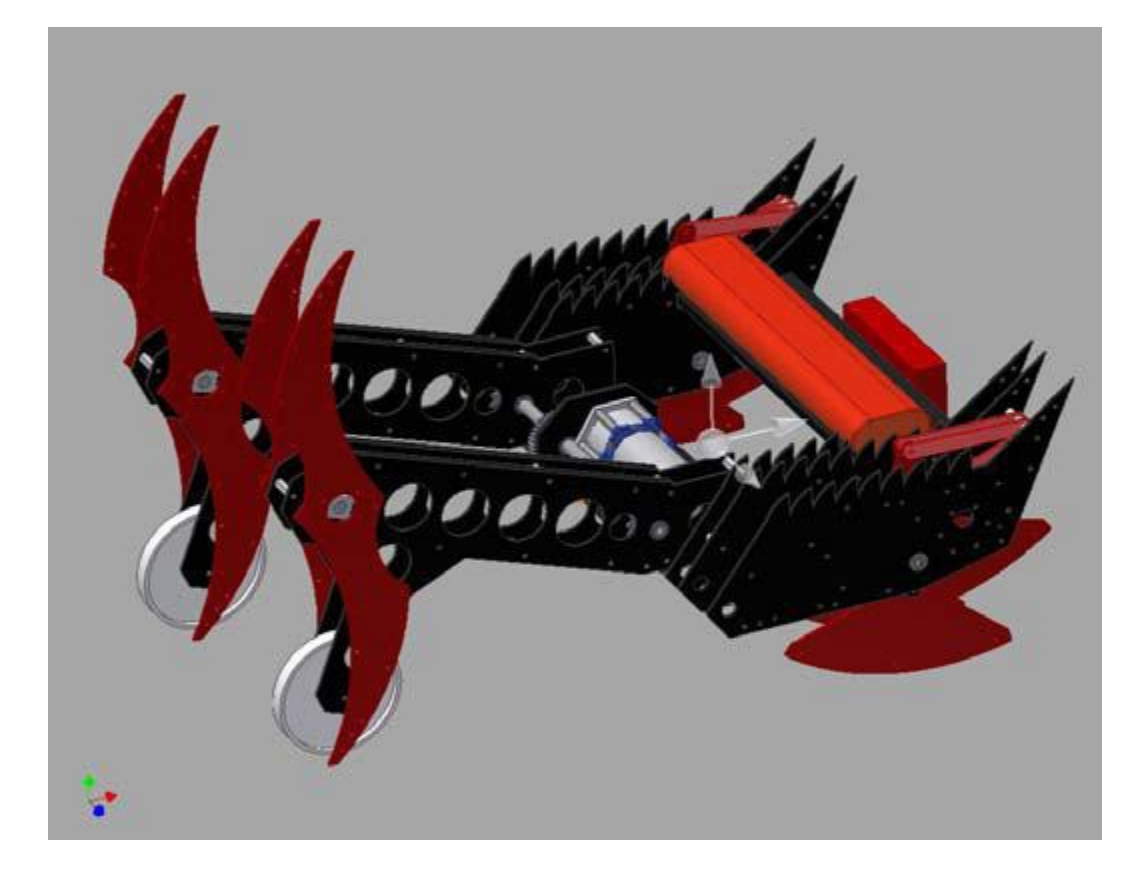

複数の複雑な形状を作りだす事に慣れてしまえば、様々なタイプの ロボット設計が可能になります。

但し、コンピュータ上で形状が作成出来たからといって、必ずしも 実物が製作できるとは限りません。設計スキルの上達と同時に自分 の加工スキルで実現可能か否か、あるいはどんな加工スキルを身に つければよいか、常に意識しながらロボット設計に臨みましょう。

次回は、もう一種類の代表的なアーム機構「ロッドアーム」ついて 作成を実施します。

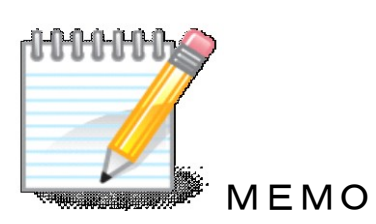

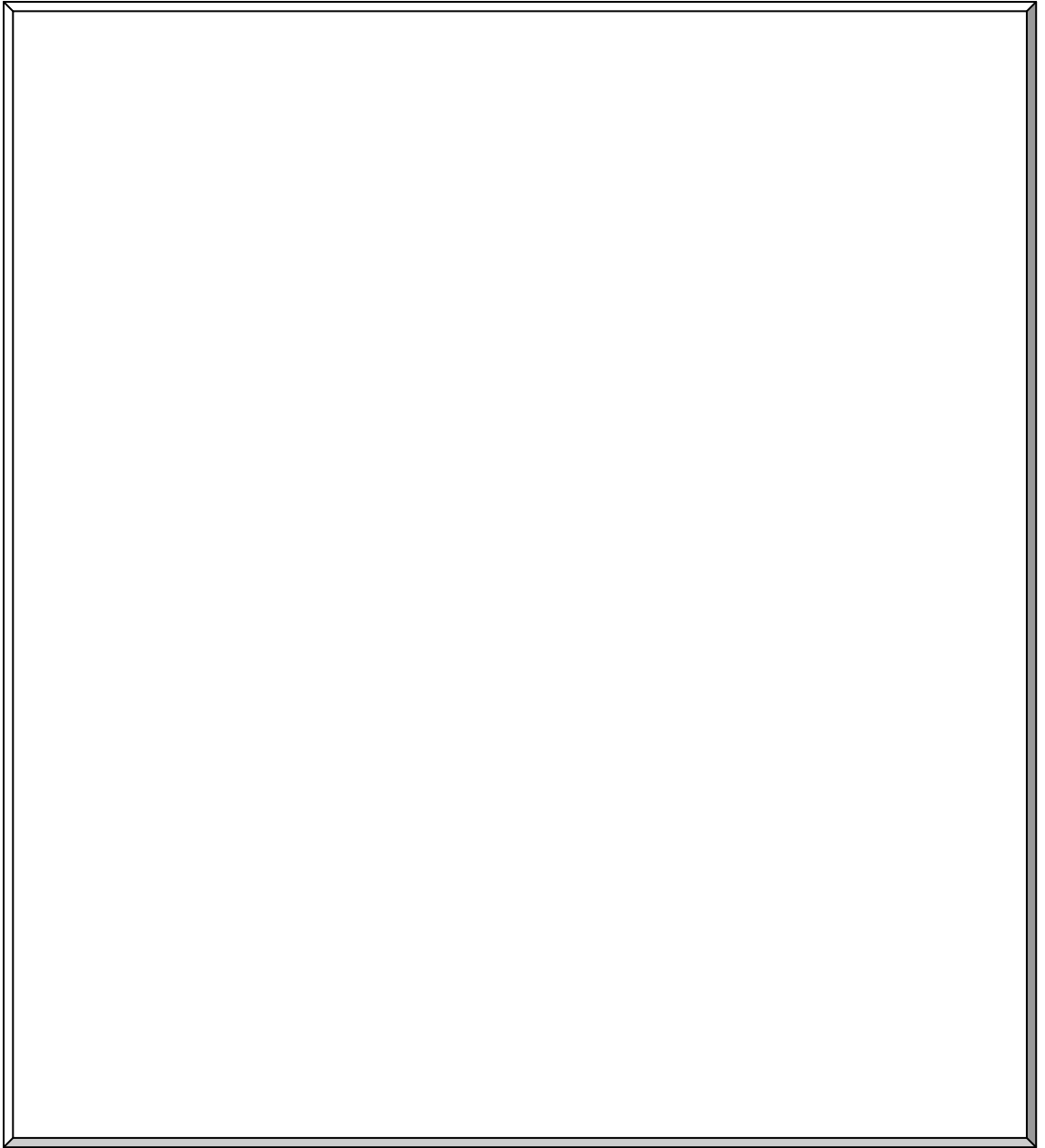